#### Pitch Instruments Inc.

# How to build wp2 and text lessons for WinPitchLTL using WinPitchW10

Philippe Martin, LLF, UFR Linguistique, Université Paris Diderot Sorbonne Paris Cité philippe.martin@linguist.univ-paris-diderot.fr

# Object 1: create a wp2 file containing model sentences for learners in an oral language teaching environment

Melodic curve display Model window on a model sentence. Model melodic curve with aligned text and 180 speech segment highlighting manche Automatic alignment of model highlighted section Melodic curve display Leaner text placed on learner imitation on a learner imitation Automatic alignment of automatically model highlighted section with automatically on learner imitation aligned text and Learner window highlighted segments

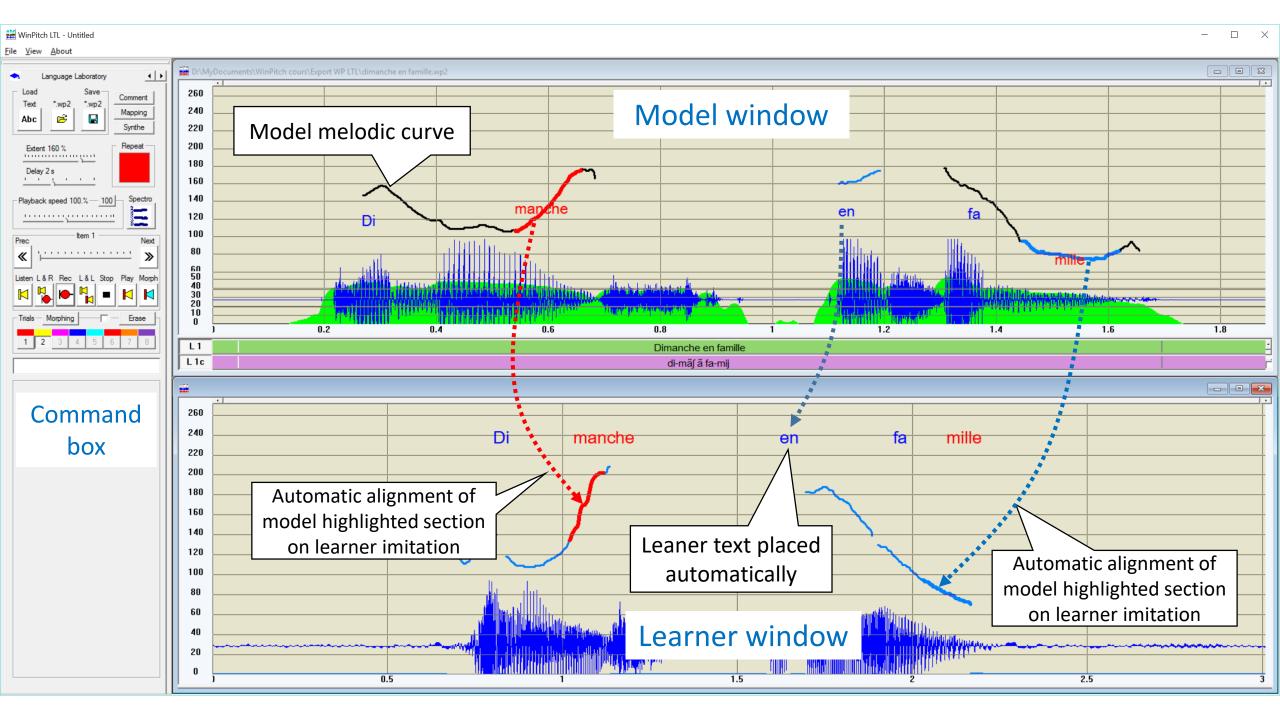

Lessons are created from an existing speech recorded file, annotated in a wp2 format text file

The speech file is divided into sentences using a specially labelled highlight segment called "LIMIT"

The model sentences can be further enriched by highlighting speech segments considered as important or remarkable by the lesson author

Text can also be added and placed to the model display

Melodic curve, highlighted segments and text will then automatically aligned on corresponding learner produced syllables for easier (and possibly) automatic comparison

#### To be done by the creator of a lesson:

- 1. Select or create a set of model sentences recorded on a single wav file (preferably in 22,050 Hz, mono, 16 bit format)
- 2. Load the wav lesson speech file into WinPitchW10 or WinPitchLTL
- 3. Access the "HIGHLIGHT" command box
- 4. The list of available highlight labels will appear

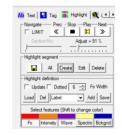

- 5. For each sentence boundary, create a block in the WinPitch analysis window
- 6. Click on LIMIT in the list box, a sentence boundary will be created

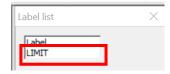

7. Save the work in wp2 format (Load / Save box command in WinPitch)

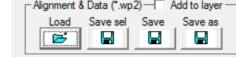

8. Optionally, the author can add text and highlight speech segments in the wp2 lesson file (see WinPitchW10 user manual)

#### Steps 1 to 4

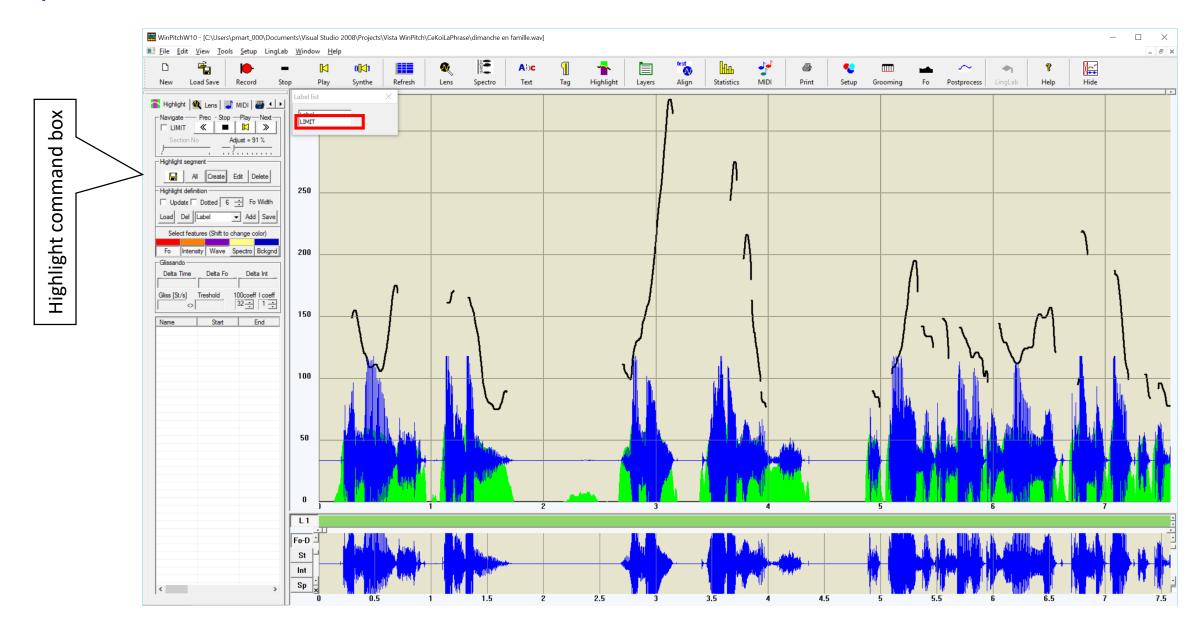

#### Step 5

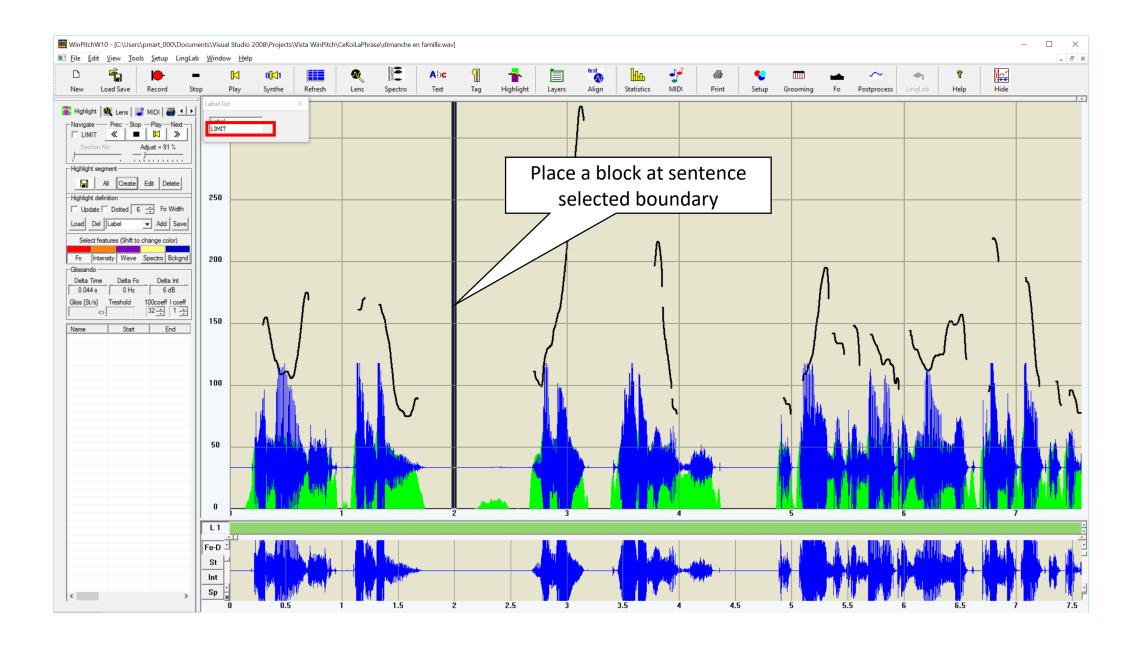

#### Step 6

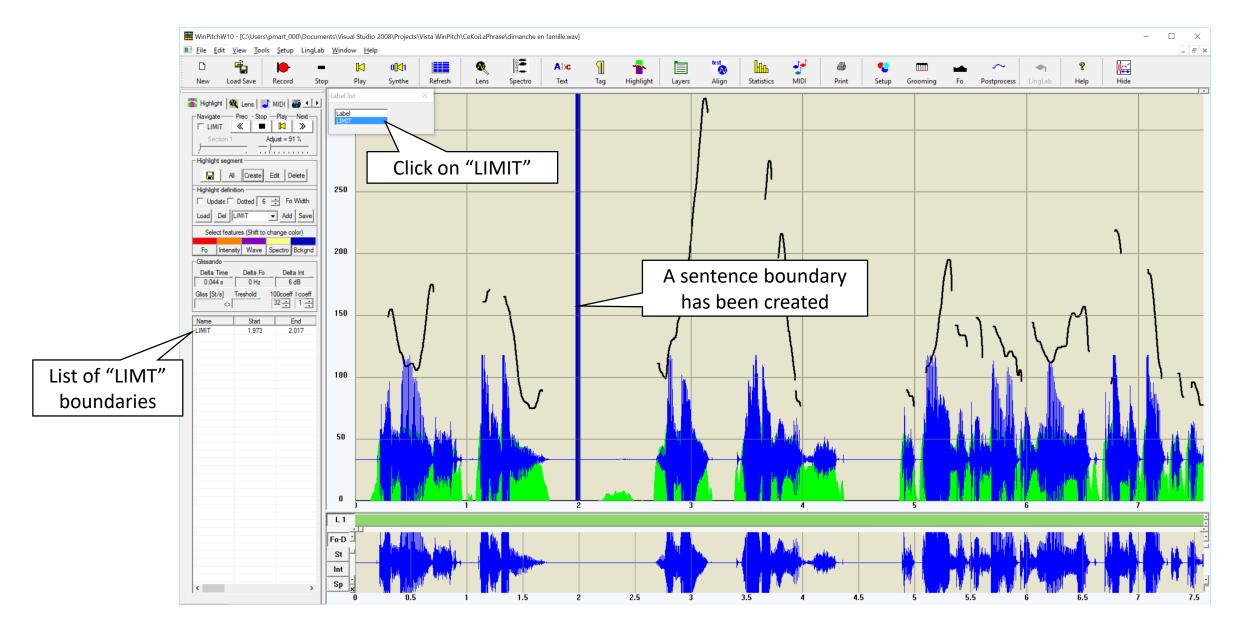

#### Step 6

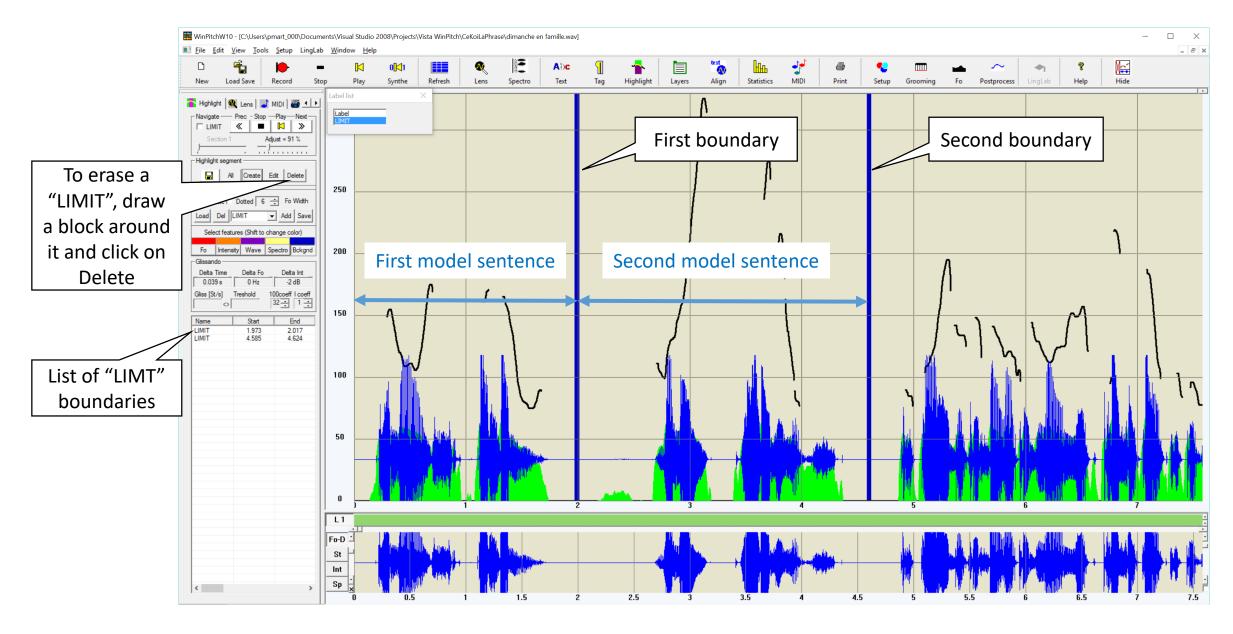

#### Sentence creation can the be tested using the Navigate command (using LIMIT)

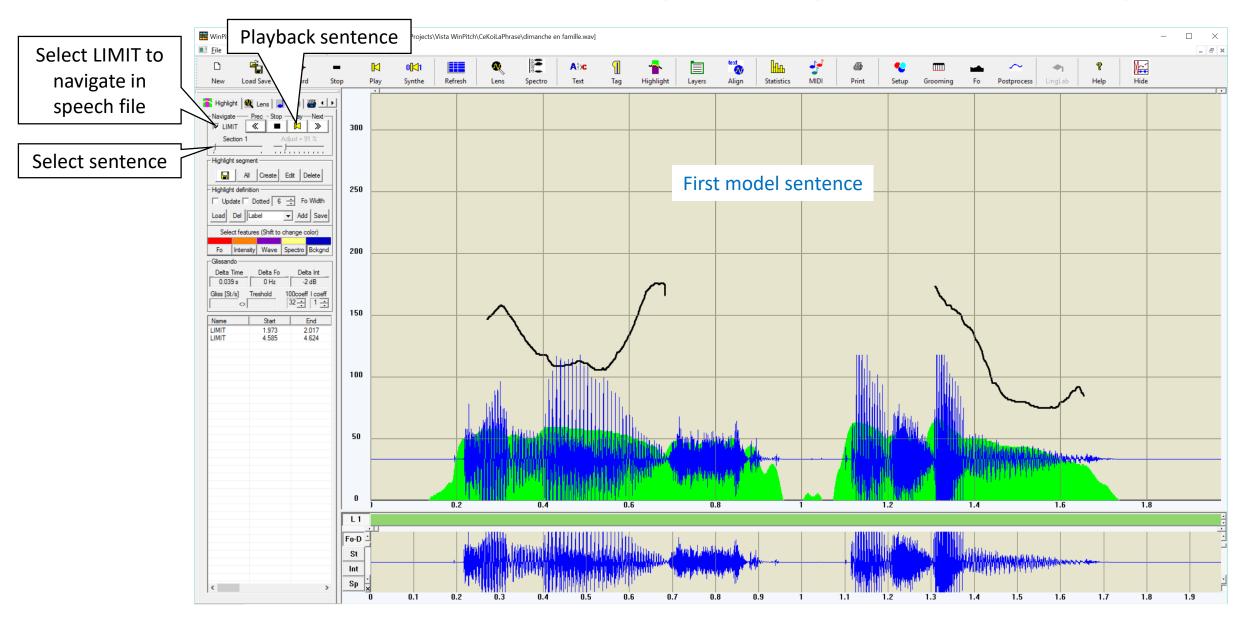

Object 2: create a wp2 file from a text using the imbedded text to speech synthesis engine

Many languages are available: see Microsoft® Text-To-Speech downloadable programs for Windows®

Select the learning language in the WinPitchW10 setup command box

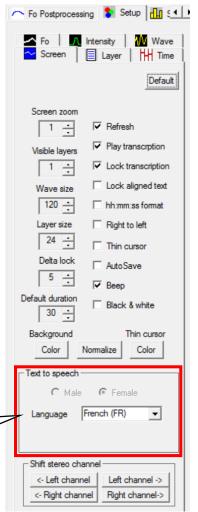

## A example of text file to create a WinPitchLTL lesson file

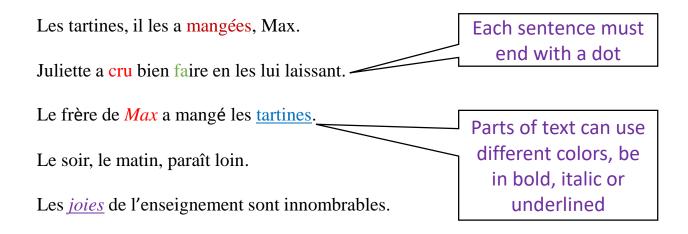

This text file **MUST** be saved in **rtf** format

## A example of text file to create a WinPitchLTL lesson file

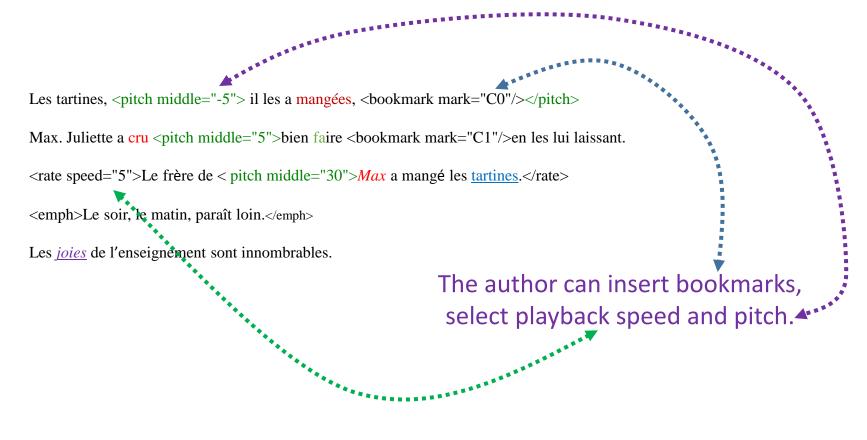

This text file **MUST** be saved in **rtf** format

# The wp2 lesson is now ready to be loaded into WinPitchLTL!

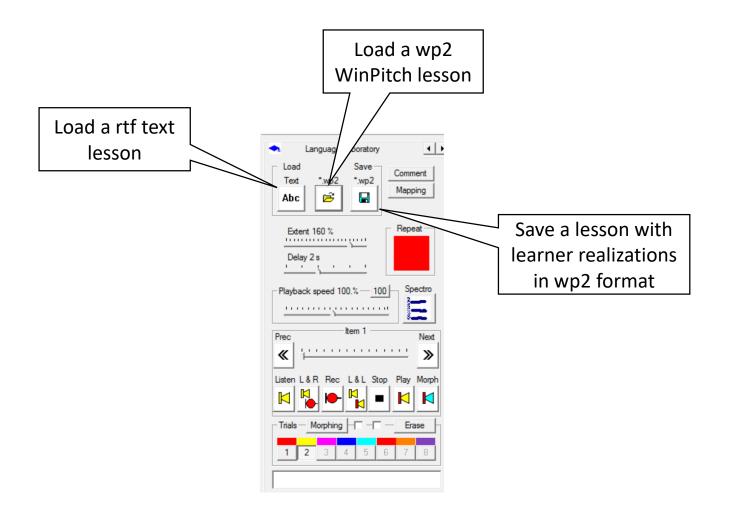